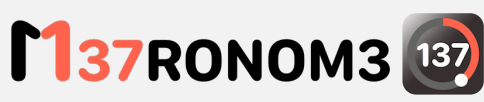

Metronom 137, the metronome for Apple Watch

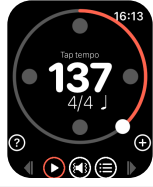

**1- Basic usage** To play on a 120-bpm 4/4 metronome,

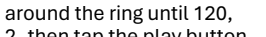

1- swipe the white circular button

2- then tap the play button.

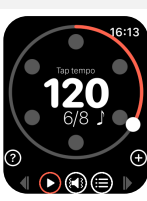

## **2- Signature**

To change the signature into a 6/8 signature, swipe the tempo indicator (here 120): 1- swipe vertically to increase or

lower the number of beats per bar 2- swipe horizontally to increase or lower the time division

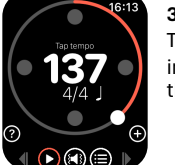

#### **3- Tap tempo** Tap in rhythm the tempo indication in the center of the screen to set the desired tempo.

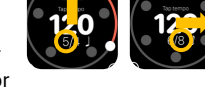

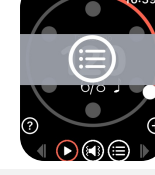

# **7- Memorize**

Tap on the (+) button to add the current setting into the setlist. The current setting is appended at the end of the setlist.

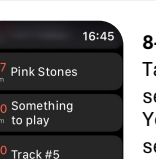

 $\bigcap(\widehat{\mathbb{H}})(\widehat{\mathbb{H}})\bigoplus$ 

Track #5

16:47

bpm 6/8

**8- Access the setlist** Tap on the list button to browse the setlist.

You can select a track to load its settings into the metronome by simply taping it (it will also display the setting details).

**9- Modify settings in the setlist** Tap on the row you need to modify, then tap on the title or the tempo to

Note: the signature cannot be

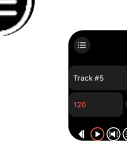

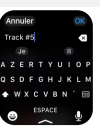

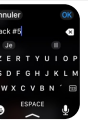

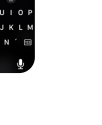

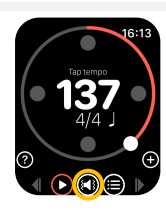

### **4- Sound and vibration** Tap the speaker sign to switch between sound and vibration, sound only, or discrete mode. Note: in sound and vibration mode, you can suppress the sound in the settings of the watch.

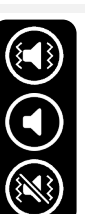

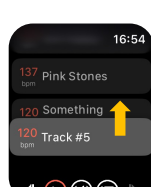

 $\textcolor{red}{\bullet} \textcolor{red}{\bullet} \textcolor{blue}{\bullet} \textcolor{red}{\bullet} \textcolor{red}{\bullet}$ 

**10- Reorder setlist** Tap and hold a row, then move it to its new destination.

modify it.

modified.

## $10:46$ Pink Stones Something to play

 $\bigcap(\widehat{\mathfrak{m}})\,(\widehat{\mathfrak{m}})\,\,\Big\vert\,\Big\vert\,\,$ 

) Something<br>to play  $1$  poof

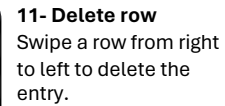

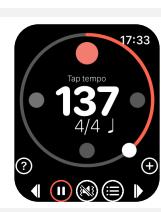

**5- Sound accentuation** Tap the circle of one of the beats to change the volume of that beat. Note: due to system limitations, this only affects the sound only mode.

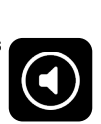

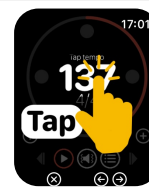

element. **6- Built-in help** Click que question mark to access the built-in help.

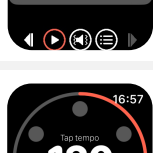

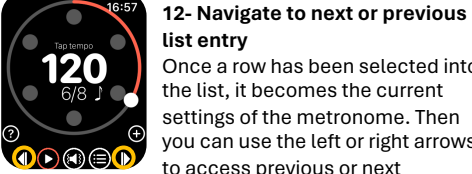

Once a row has been selected into the list, it becomes the current settings of the metronome. Then you can use the left or right arrows to access previous or next

**Thanks for your purchase. Feel free to send any comments.**

**More info** https://tducray.fr/metronom137

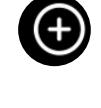

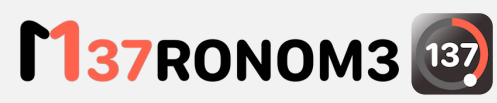

Metronom 137, le metronome pour Apple Watch

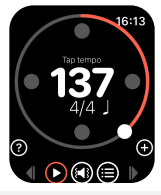

**1- Fonction basique**  Pour jouer sur un métronome à 120-bpm et 4/4, 1- tourner le bouton blanc le long du cercle jusqu'à 120,

2- appuyez sur le bouton play.

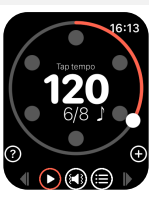

## **2- Signature**

Pour changer la signature pour un 6/8, glisser l'indicateur de tempo  $(ici120)$ :

1- verticalement pour changer les battements par mesure

2- horizontalement pour changer l'unité de temps

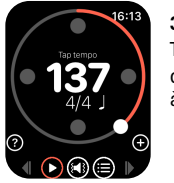

### **3- Tap tempo** Taper en rythme sur le chiffre

d'indication du tempo pour le fixer à l'oreille à la valeur choisie.

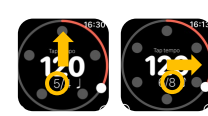

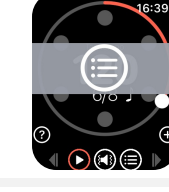

## **7- Mémorisation**

Appuyer sur le bouton (+) pour ajouter le réglage actuel dans la setlist.

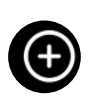

Le réglage actuel est ajouté à la fin de la setlist.

#### $16:45$ **8- Voir la setlist**

modifiée.

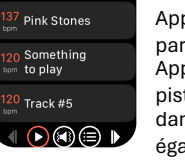

16:47

bpm 6/8

Appuyez sur le bouton liste pour parcourir la setlist. Appuyer pour sélectionner une piste et charger ses paramètres dans le métronome (affiche également les détails du réglage).

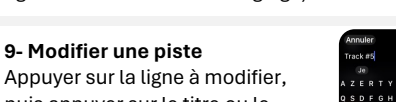

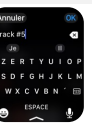

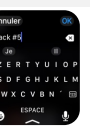

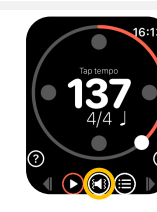

## **4- Son et vibration**

Taper sur le haut-parleur pour basculer entre son et vibration, son uniquement ou mode discret. NB : pour un mode vibration seulement, couper le son dans les réglages système.

Toucher le cercle de l'un des temps pour modifier son volume. NB : en raison des limitations du système, cela n'affecte que le

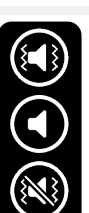

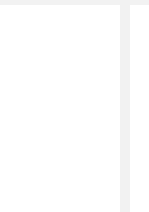

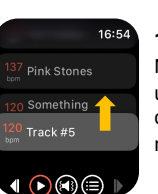

 $\textcolor{red}{\bullet} \textcolor{red}{\bullet} \textcolor{blue}{\bullet} \textcolor{red}{\bullet} \textcolor{red}{\bullet}$ 

Track #5

**10- Réorganiser** Maintenir le doigt sur une ligne, puis la déplacer vers sa nouvelle destination.

**9- Modifier une piste**

puis appuyer sur le titre ou le tempo pour le modifier. NB : la signature ne peut pas être

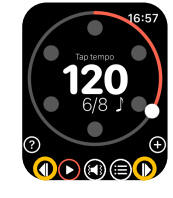

**suivante ou précédente** Une fois qu'une ligne a été sélectionnée dans la liste, elle devient le réglage actuel du métronome. Utiliser les flèches gauche ou droite pour accéder à l'élément précédent ou suivant. **6- Aide intégrée**

**12- Accéder à l'entrée de liste** 

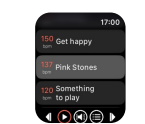

∩⋒⊜ ⊪

Pink Stones Something to play

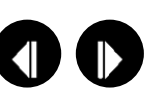

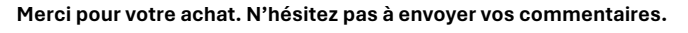

**Plus d'infos** https://tducray.fr/metronom137

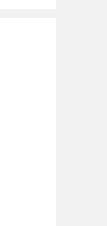

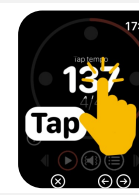

 $\textcolor{red}{\blacksquare} \textcolor{red}{\textcircled{\scriptsize{\texttt{R}}}} \textcolor{red}{\blacksquare} \textcolor{red}{\blacktriangleright}$ 

mode son seul.

**5- Accentuation sonore**

Cliquer sur le point d'interrogation pour accéder à l'aide.

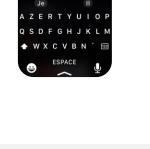

 $10:46$ 

**11- Supprimer** Faire glisser de droite à

gauche pour supprimer l'entrée.